## 共用プリンタ(コピー機)利用手順 ~Mac OS~

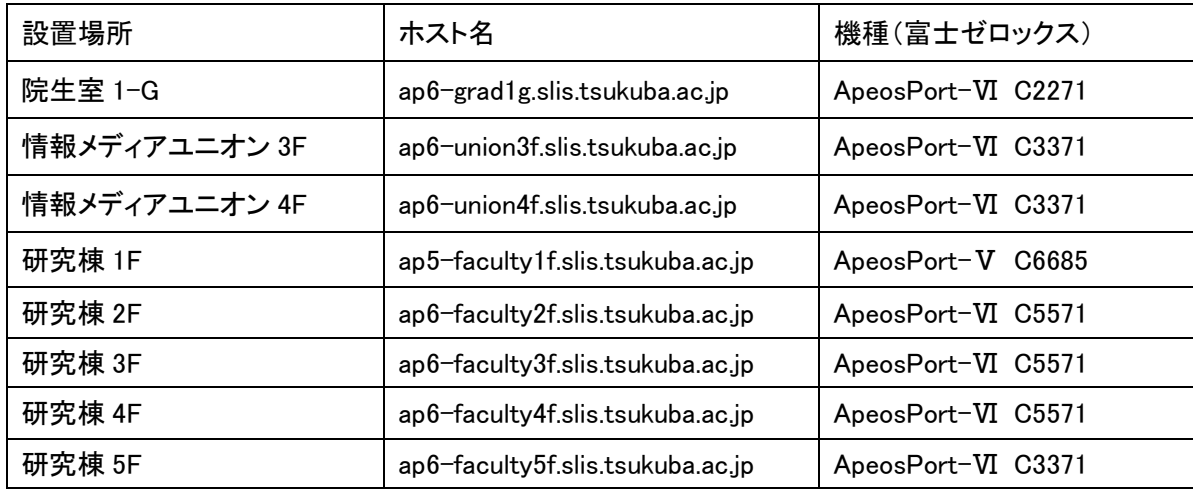

## ApeosPort シリーズ プリンタドライバのインストール

Web ブラウザを起動して富士フイルムのドライバダウンロードページ(https://www.fujifilm.com/fb/download/)に アクセスする.自分が使う OS 用プリンタのドライバを選択してダウンロードする.

- 1. ダウンロードしたイメージファイル(.dmg)をダブルクリックし、デスクトップにマウント・表示されたフォルダ内の インストーラ(.pkg)をダブルクリックします。
- 2. ライセンス契約のダイアログボックスが表示されるので内容を確認してください。 [同意する]をクリックします。
- 3. [インストール]をクリックします。
- 4. mac 管理者のユーザ名、パスワードを入力して下さい。

## プリンタの追加と設定

- 1. [システム環境設定]を起動し、「プリンタとスキャナ]を選択し、「+]をクリックします。
- (1) 表示されるダイアログのツールバーで [IP]を選択します。
- (2) [プロトコル]で[LPD (Line Printer Daemon)]を選択します。
- (3) [アドレス]に、ホスト名を入力します。
- (4) [ドライバ]をクリックし[ソフトウェアを選択...]を選び「FF Print Driver for Mac OS X vX.X」を選択します。
- (5) [追加]ボタンをクリックします。
- (6) プリンタに装着されているオプションを確認する画面が表示されます。[OK]ボタンをクリックします。
- 2. なにか印刷できるものを起動し、「ファイル」>「プリント」と選択するか、Command+P キーを押します。 「プリント」ダイアログが開き、プリント書類のプレビューが表示されます。
- (1) プリンタオプションの[認証情報]をクリックします。
- (2) [認証情報の設定..]をクリックします。
- (3) User ID の指定は「ID を入力する」をえらび,「User ID にコピーカード裏面の左上隅の"No."あとの数字」を 入力し「OK」をクリックします。(2)の画面に戻るので[OK]をクリックします。
- ※ [プリセット]で設定を保存しておくと便利です

Mac で頻繁に使用するプリント設定を保存して通常のプリントに使用する https://support.apple.com/ja-jp/guide/mac-help/mchl09087a64/mac

設定が完了したら、必ず一度テスト印刷をして、コピーカードの番号が間違っていないことを確認して ください

複合機での操作は、今までと同じようにプライベートプリントを選択して印刷してください。

\* パスワードがないので、印刷時は自分が出力した覚えがないものがないか複合機の画面を確 認してから印刷してください。覚えがないものは複合機を操作して削除してください。